# gob.mx

# **VUCEM**

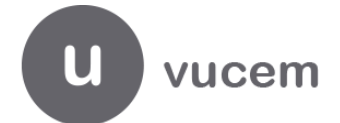

**Hoja Informativa No. #24** Ciudad de México, 24 de julio de 2019 *2019, Año del Caudillo del Sur, Emiliano Zapata.*

# **APP MÓVIL VUCEM**

Por medio del presente se informa que se encuentra disponible la **aplicación móvil VUCEM**, la cual proporcionará al usuario facilitar el acceso a la información, tanto del seguimiento de sus solicitudes y trámites, como de la consulta de información referente a los procesos de comercio exterior que realiza la VUCEM, los requisitos y normativas que se deben de cumplir, tanto para personas físicas y morales, desde un dispositivo móvil.

La aplicación está desarrollada para funcionar en sistemas operativos IOS y Android.

Mínimo: Android 6.0 Máximo: Android 8.0 Mínimo: iOS 10.0 Máximo: iOS 11.0

**MEXICO** 

Para su instalación, se deberán seguir los siguientes pasos:

- 1. **Busca en las tiendas de apps. -** Abrir la tienda de aplicaciones correspondiente Android o IO's.
- 2. **Descarga e instala. -** Buscar la aplicación "VUCEM Móvil", seleccionar y dar clic en el botón Instalar/Obtener e instalar.
- 3. **Úsala sin abrir sesión. -** Abrir la aplicación y dar clic en el botón "Abrir".
- 4. **O registra tus usuarios y dispositivos móviles en VUCEM.-** Ingresar a la página
	- www.ventanillaunica.gob.mx en la Sección de Usuarios Administración de usuarios Personas Relacionadas - Gestión de dispositivos móviles para realizar el alta del usuario y dispositivo móvil de las personas designadas para tener acceso y seguimiento a sus trámites.

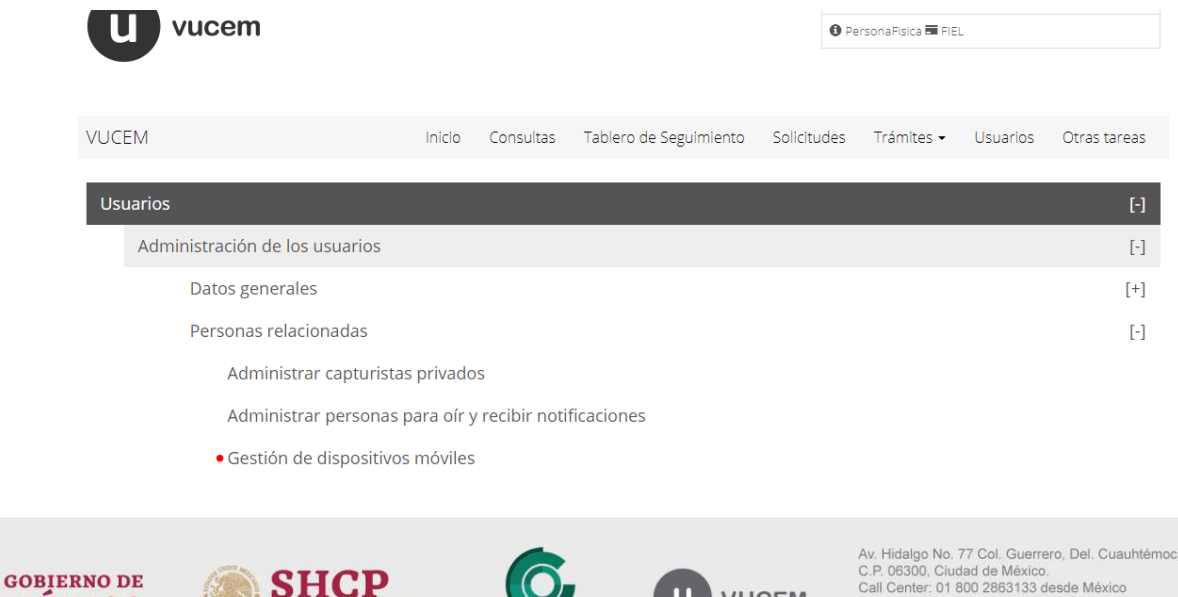

**VUCEM** 

2. P. 06300, Ciudad de México.<br>C.P. 06300, Ciudad de México.<br>Call Center: 01 800 2863133 desde México.<br>& + 1 844 549 7885 desde USA y Canadá Comentarios y sugerencias a los correos:<br>ventanillaunica@sat.gob.mx, contactovucem@sat.gob.mx

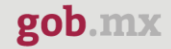

## **VUCEM**

- 5. **Ingrese a la app móvil. -** con su usuario y contraseña (*el usuario y la contraseña corresponde a la que se obtuvo al registrarse por primera vez en la VUCEM, en caso de no contar con ella, se deberá ingresar al portal de la VUCEM para recuperar la contraseña, ingresando a la opción sin FIEL*)
- 6. **Ingresa tu número de teléfono. -** del dispositivo móvil, y que coincida con el que ha sido dado de alta la VUCEM previamente.
- 7. **Recibe tu código de validación. -**Deberá de llegar al dispositivo móvil un código de validación, por medio de un SMS, la validación se podrá efectuar de forma automática o manual.
	- **Validación automática**: La aplicación tomará el código de forma automática, y abrirá la pantalla para el inicio de la sesión

**Validación manual:** Se deberá de ingresar el código recibido en el SMS y dar clic en el botón "Validar", se abrirá la pantalla para el inicio de la sesión.

### **Registro del dispositivo móvil fallido**

En caso de que la validación no se haya podido efectuar, se debe dar clic en el botón "Reenviar código", el renvío del código solo se podrá realizar 2 veces; sobrepasando el número de intentos, la cuenta se bloqueara durante 48 horas, las cuales deberán de pasar para poder realizar nuevamente el Registro del Dispositivo Móvil.

### **Inicio de sesión**

- 1. Al abrir la aplicación móvil, se abrirá la pantalla principal:
- 2. Seleccionar "Iniciar Sesión".
- 3. Ingresar Usuario (RFC) y Contraseña, proporcionados por el "Solicitante".
- 4. Seleccionar el botón: "Entrar".

Si tu dispositivo es bloqueado por usuario/contraseña incorrecta deberás:

- 1. Ingresar a la página [www.ventanillaunica.gob.mx](http://www.ventanillaunica.gob.mx/) en la Sección Otras Tareas, Desbloqueo de dispositivo móvil
- 2. Selecciónar el Usuario y dar clic en Desbloquear

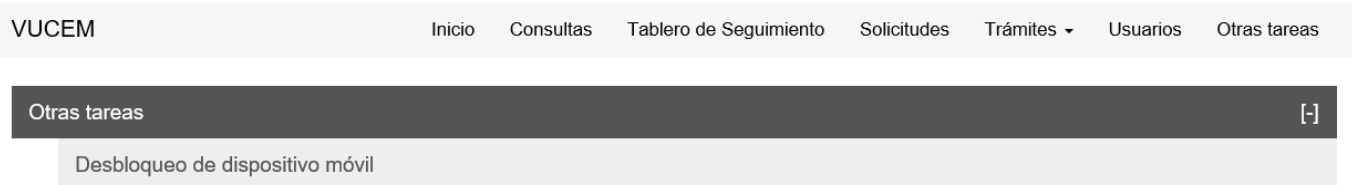

Para cualquier duda o aclaración, estamos a sus órdenes en los siguientes correos: [ventanillaunica@sat.gob.mx](mailto:ventanillaunica@sat.gob.mx) y [contactovucem@sat.gob.mx](mailto:contactovucem@sat.gob.mx)

Sin más por el momento, reciban un cordial saludo.

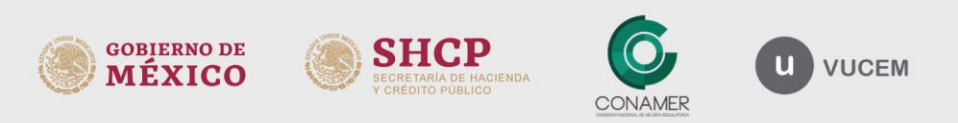

Av. Hidalgo No. 77 Col. Guerrero, Del. Cuauhtémoc, C.P. 06300, Ciudad de México.<br>Call Center: 01 800 2863133 desde México.<br>& + 1 844 549 7885 desde USA y Canadá Comentarios y sugerencias a los correos:<br>ventanillaunica@sat.gob.mx, contactovucem@sat.gob.mx